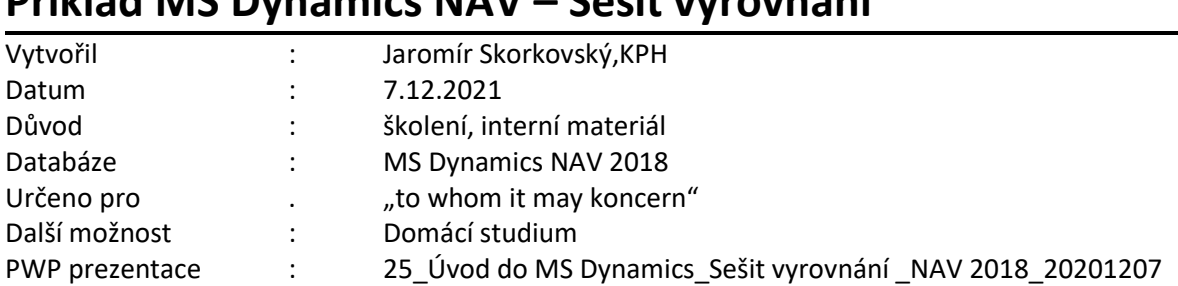

# **Příklad MS Dynamics NAV – Sešit vyrovnání**

1. Procesní schéma příkladu- příprava data apod.

### Procesní schéma příkladu Sešit vyrovnání a Nákup č.1:10 ks Nákup č.2:20 ks Prodej 10 ks filtrem na číslo zboží Kurzor na položku prodeje a Všechny položky jsou Ikona Odebrat vyrovnání Ikona Vyrovnané položky položku prvního nákupu

#### Kurzor na položku prodeje Nové vyrovnání je vidět v nákupu s kratší expirací položkách zboží

# Princip funguje i pro položky, které nejsou označeny šarží!!!

Nákupy budeme realizovat s pomocí deníku Zboží. Využijeme Zboží číslo 80207 (Sklad- >Zásoby->Deníky zboží) nebo si vytvořte nové zboží s pomocí šablony.

1. Nákup č. 1. : 10 ks za 40 Kč/ks na lokaci **Modrý**

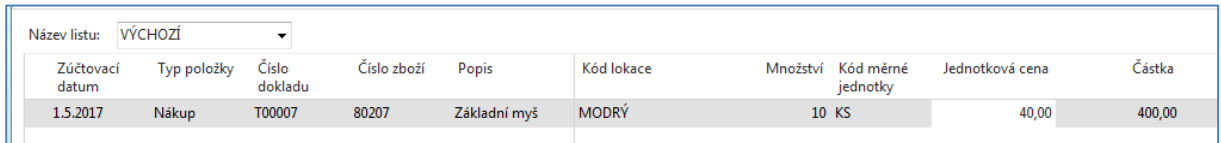

Zaúčtovat s pomocí klávesy **F9.**

- 2. Nákup č.2. : 10 ks za 42 Kč/ks na lokaci **Modrý** obrázek deníku už v příkladu neuvádíme Zaúčtovat s pomocí klávesy **F9**. Obrazovku s deníkem zboží neuvádíme.
- 3. Prodej 10 ks našeho zboží opět s pomocí deníku zboží zaúčtovat s pomocí klávesy **F9**

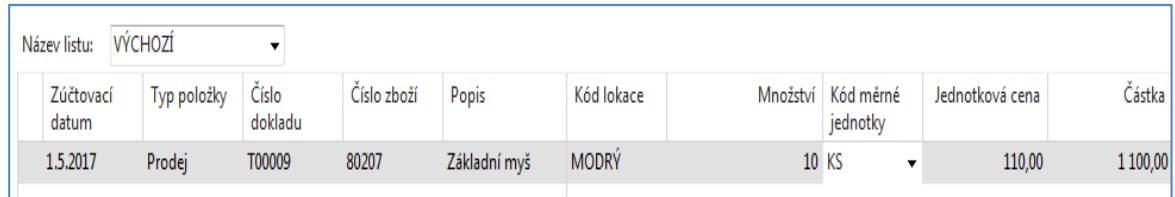

4. Položky zboží po zaúčtování vypadají takto. Prodej je vyrovnán prvním nákupem, což je standardní mechanismus.

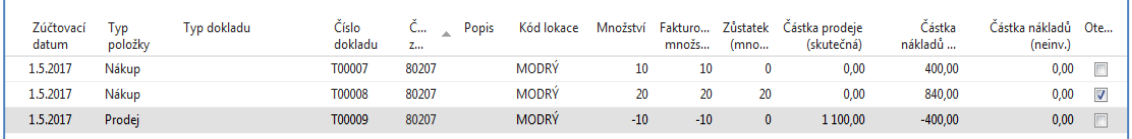

Zde je potřeba v nastavení uživatelů zatrhnout pole Povolit storno vyrovnání zboží, které je nutné napřed zobrazit. Pokud není žádný uživatel v Nastavení uživatelů, pak je potřeba ho napřed vytvořit s pomocí ikony Nový.

**5. Sešit vyrovnání** toto vyrovnání může zrušit. Napřed kurzor umístíme na položku zboží typu Prodej a s pomocí ikony **Vyrovnané položky** uvidíme, co je čím vyrovnáno. Dále využijeme ikonu **Sešit vyrovnání** a do filtru dáme číslo našeho zboží 80207 a přejdeme na ikonu **Vyrovnané položky.** 

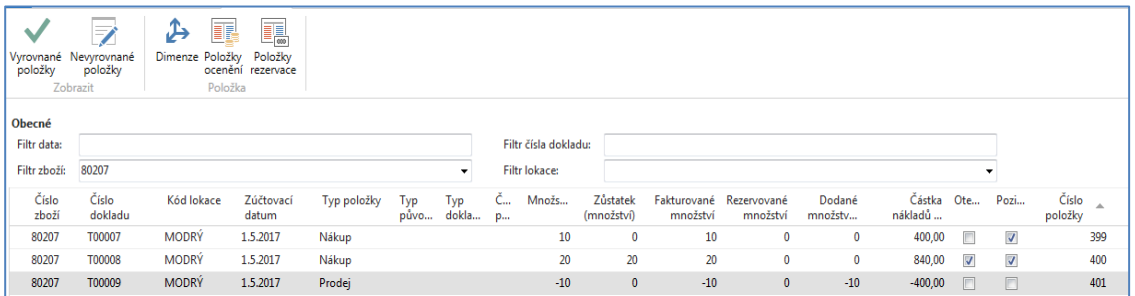

Dostaneme nabídku s ikonou **Odebrat vyrovnání,** což touto ikonou provedeme.

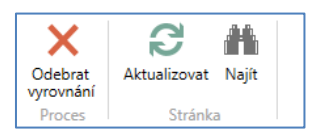

6. Po odebrání vyrovnání je v položkách našeho zboží zase všechno otevřeno (viz zatržené pole **Otevřeno**)

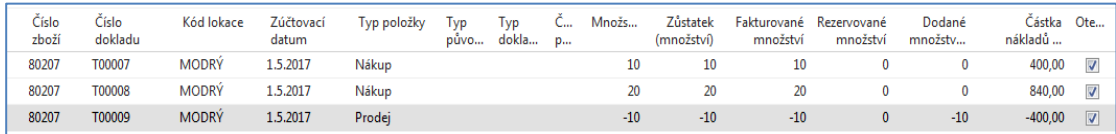

#### 7. Postavíme se na položku Prodeje a najdeme ikonu **Nevyrovnané položky**

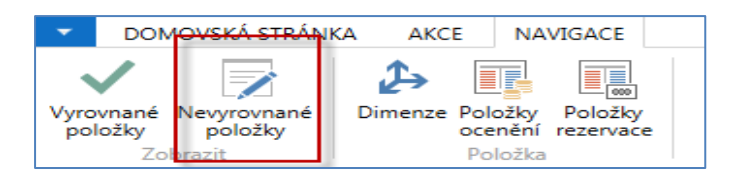

# 8. Vybereme položku zboží vzniklou druhým nákupem pro vyrovnání Prodeje

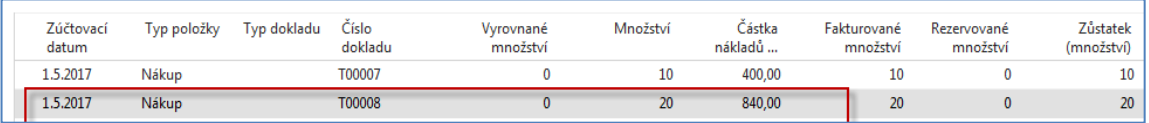

## 9. Provedeme vyrovnání a dostaneme

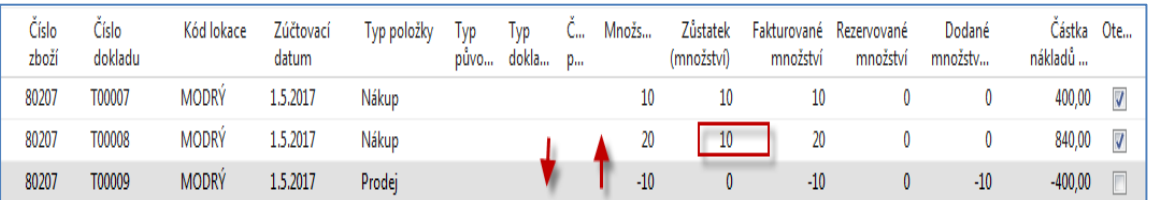